# **PIN PRESCRIBE QUICK REFERENCE**

# **How to Manage Prescriptions**

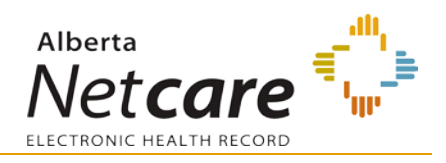

## **MANAGE A PRESCRIPTION**

### **1. LAUNCH PIN**

- **EXECUTE:** Click the **PIN icon C** in the **Context Menu** to open PIN.
- **Access the patient's PIN information.**

#### **2. FIND THE PRESCRIPTION**

In either the *Active Rx* or *All Rx* tabs of the **Medication Profile**, click the prescription name. The selection is highlighted

The **Working Panel** displays the *Rx Details* only if there is no known dispenses, otherwise the default is *Dispensing History.* Clicking on the *Rx Details* tab will open the details for the particular prescription. Use the *Modify Rx* or *Renew Rx* buttons to manage the patient's prescription.

#### **MODIFY Rx RENEW Rx**

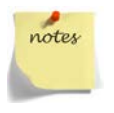

If you highlight any External Rx Information, an **External Rx Information** Detail Panel is displayed. You can renew, add or remove the information entries.

#### **3. CHOOSE A MANAGEMENT TASK**

You can manage a patient's prescription by:

- **Renewing a prescription**
- Discontinuing a prescription
- Holding or releasing a prescription

#### **4. VALIDATE PRESCRIPTION**

Once your modifications have been made, click the *Review Rx* button. Validate the prescription details and click either the:

- **a** *Edit Rx* button to modify the prescription.
- **b** *Save and Print Rx* button to display a PDF hardcopy version.

#### **5. PRINT / REVIEW HARDCOPY**

Print a hardcopy from the *Print* dialogue box and close the pop-up window

- **a** Click *All pages printed ok* button.
- **b** Sign the hardcopy prescription and give it to the patient.
- **c** The prescription is not valid until signed by the prescriber.

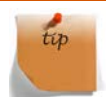

Want an easy way to manage multiple prescriptions? Use the *Multiple Rx Options* button on the Active Rx screen.

Select the check box next to the prescription name, and then click the button of choice.

MULTIPLE Rx OPTIONS PRINT RENEW HOLD RELEASE D/C CANCEL

## **RENEW A PRESCRIPTION**

You can renew a prescription from the *Active Rx* and *All Rx* tabs of the Medication Profile.

The original prescription becomes inactive and the renewed prescription is shown on the *Active Rx* list.

- 1. Click the *Renew Rx* **RENEW Rx** button.
- 2. Click the *Modify Rx* MODIFY Rx button, and then click *Renew Rx*.

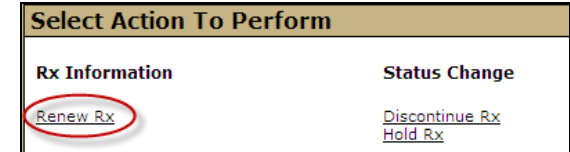

3. Review and/or modify the prescription as necessary.

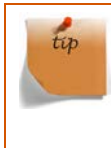

If you want to renew more prescriptions for this patient – so they can all be saved and printed at the same time? Just click the *New Rx* button before clicking the *Save and Print Rx* button. Your previously entered prescriptions will be saved.

## **DISCONTINUE A PRESCRIPTION**

You can discontinue a prescription within 24 hours.

- 1. Select Rx by clicking on Rx name.
- 2. Click the *Modify Rx* button, and then click *Discontinue Rx.*

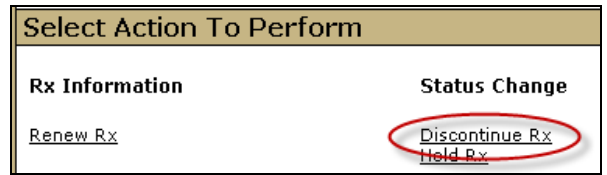

The *Modify Rx* Detail Panel is displayed.

- 3. Select a reason from the drop-down menu. If the reason is *Other*, enter the details in the *Comments* field.
- 4. Enter either the effective discontinue date using the format of YYYY-MMM-DD (default is the current date) or select the effective discontinue date by clicking the *calendar* icon.
- 5. Click the *Save* button.

## **HOLD A PRESCRIPTION**

- 1. Select Rx by clicking on Rx name.
- 2. Click the *Modify Rx* button, and then click *Hold Rx.*

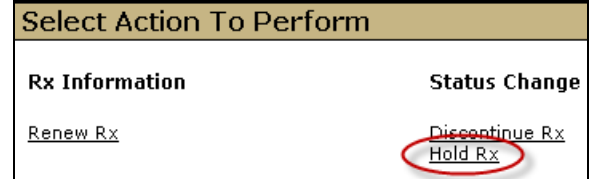

- 3. The *Modify Rx* Detail Panel is displayed.
- 4. Select a reason from the drop-down menu. If the reason is *Other*, enter the details in the *Comments* field.
- 5. Enter either the effective discontinue date using the format of YYYY-MMM-DD (default is the current date) or select the effective discontinue date by clicking the *calendar* icon.
- 6. Click the *Save* button.